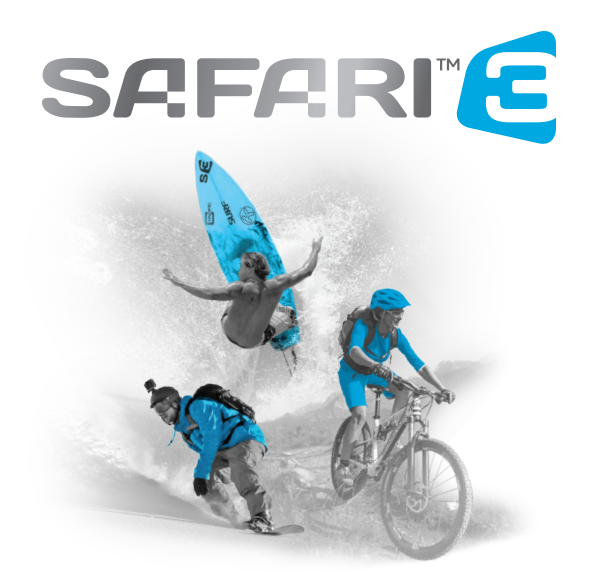

Distribué au Canada par Gentec International • gentec-intl.com

# **A** MISE EN GARDE

- 1. Il s'agit d'une pièce sensible d'un équipement électronique. Faites attention à votre appareil photo et ne le laissez pas tomber.
- 2. Évitez d'utiliser votre appareil photo près de tout objet présentant un fort champ magnétique ou émettant un signal radio. Cela peut nuire à la qualité du son et de l'image ou empêcher le bon fonctionnement du produit.
- 3. N'exposez pas l'appareil photo à la lumière directe du soleil ni à une température élevée.
- 4. Rangez votre appareil photo dans un endroit sec et protégé.
- 5. Pile au lithium à l'intérieur! N'essayez pas d'ouvrir le produit et ne l'exposez pas à la chaleur, à l'eau, à l'humidité ou à la lumière directe du soleil.
- 6. Faites attention au moment de charger les piles et tenez le produit à l'écart des enfants.

# **A** AVIS IMPORTANT

Assurez-vous que vos appareils *(téléphone, téléviseur, moniteur, etc.)* sont compatibles à la résolution 4K avant la prise de photos en 4K avec l'appareil photo Safari 3. Les appareils non compatibles à la résolution 4K ne pourront afficher les prises vidéos dans la résolution vidéo 4K avec l'appareil photo.

# **APPARENCE ET TOUCHES**

- 1 Touche Marche/Arrêt/Mode
- 2 Objectif
- 3 Écran de visualisation ACL
- 4 Indicateur de charge
- 5 Témoin occupé
- 6 Port micro USB
- 7 Microphone
- 8 Fente pour carte micro SD
- 9 Port micro HDMI
- 10 Touche WiFi/Haut
- 11 Haut-parleur
- 12 Touche Bas
- 13 Témoin WiFi
- 14 Touche Obturateur/OK
- 15 Porte de la pile

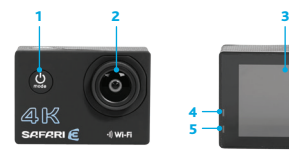

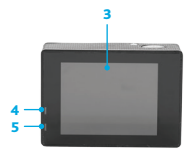

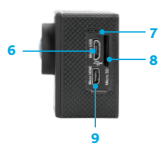

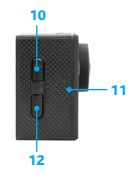

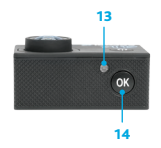

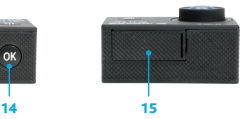

#### 1. Charger la pile

Connectez l'appareil photo à un ordinateur ou un chargeur USB mural pour la charge. Le témoin lumineux de charge clignotera en rouge pendant la charge. Le témoin lumineux cessera de clignoter une fois la charge terminée. Assurez-vous que la pile est entièrement chargée avant toute utilisation.

#### 2. Utilisation de la carte micro SD

Insérez la carte micro SD dans la fente jusqu'à ce qu'un clic indique qu'elle est bien en place. L'étiquette fera face à l'arrière de l'appareil. Pour retirer la carte micro SD, appuyez sur l'extrémité de la carte mémoire vers l'intérieur délicatement et elle sera éjectée de l'appareil photo.

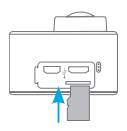

Remarque : *Veuillez utiliser des cartes micro SD de catégorie 10 jusqu'à 64 Go seulement. Veuillez éteindre l'appareil photo avant d'insérer ou de retirer la carte mémoire.*

#### 3. Marche/Arrêt

Mise sous tension : Appuyez sur la touche Marche/Arrêt/Mode **@** et tenez-la en place pendant 3 secondes, l'écran s'allume et

l'appareil photo sera prêt à être utilisé.

Mise hors tension : Tenez la touche Marche/ Arrêt/Mode  $\bullet$  en place pendant 3 secondes. lorsque l'appareil photo est en mode de repos, pour l'éteindre.

#### 4. Passage entre les modes

L'appareil photo comprend 5 modes : enregistrement vidéo, photographie, ralenti, lecture et réglages. Après avoir mis l'appareil sous tension, appuyez sur la touche Marche/ Arrêt/Mode **U** pour passer d'un mode à l'autre.

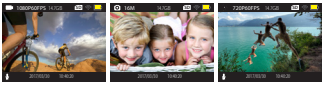

Mode d'enregistrement photographie vidéo Mode de

Mode de ralenti

#### 5. Témoin lumineux Occupé

Le témoin lumineux Occupé clignotera en bleu lorsque l'appareil photo enregistrera des vidéos. prendra des photos, etc. Lorsque le témoin lumineux sera libre, il affichera la teinte bleue sans clignotement.

#### 6. Mode d'enregistrement vidéo

Après la mise sous tension, l'appareil photo sera en mode d'enregistrement vidéo. Appuyez sur Obturateur/OK <sup>ox</sup> pour lancer l'enregistrement et appuyez de nouveau sur la touche pour l'arrêter.

Remarque : *Si la carte mémoire est pleine ou si la pile est faible, l'appareil photo cesse automatiquement l'enregistrement.*

#### Prise de photo durant l'enregistrement :

Maintenez la touche Obturateur/OK enfoncée pendant 3 secondes durant l'enregistrement pour prendre une photo.

- 1 L'icône de vidéo indique que l'appareil photo est en mode d'enregistrement vidéo.
- 2 Le texte indique la taille de la vidéo : 4K (30 images/seconde) interpolée/2,7K (30 images/ seconde) interpolée/FHD 1080 p (60 images/ secondes)/FHD 1080 p (30 images/seconde)/ HD 720 p (120 images/seconde)/HD 720 p (60 images/seconde)/720p (30 images/ seconde).
- 3 Le texte indique l'espace de stockage restant dans la carte mémoire insérée.
- 4 L'icône SD blanche indique que la carte micro SD est insérée dans l'appareil photo.
- 5 L'icône WiFi blanche indique que le mode WiFi est activé. La couleur de l'icône est estompée lorsque le mode WiFi est désactivé.
- 6 L'icône de la pile indique le niveau d'alimentation de la pile.
- 7 L'icône du microphone indique qu'il est activé.
- 8 Le texte indique la date actuelle.
- 9 Le texte indique la durée d'enregistrement d'une vidéo.

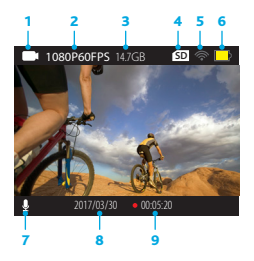

#### 7. Mode de photographie

Après la mise sous tension, appuyez sur la touche Marche/Arrêt/Mode **(0)** une fois pour passer en mode de photographie, puis appuyez sur la touche Obturateur/OK or pour prendre une photo :

- 1 L'icône de photo indique que l'appareil photo est en mode de photographie.
- 2 Le texte indique la résolution de photo : 5M/8M/12M/16M.
- 3 Le texte indique l'espace de stockage restant dans la carte mémoire insérée.
- 4 L'icône SD blanche indique que la carte micro SD est insérée dans l'appareil photo.
- 5 L'icône WiFi blanche indique que le mode WiFi est activé. La couleur de l'icône est estompée lorsque le mode WiFi est désactivé.
- 6 L'icône de pile indique le niveau de charge de la pile.
- 7 Le texte indique la date actuelle.
- 8 Le texte indique l'heure actuelle.

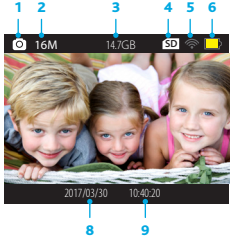

#### 8. Mode de ralenti

Après la mise sous tension de l'appareil, appuyez sur la touche Marche/Arrêt/Mode (0 deux fois pour passer au mode de ralenti, appuyez sur la touche Obturateur/OK or pour commencer l'enregistrement :

- 1 L'icône de ralenti indique que l'appareil photo est en mode de ralenti.
- 2 Le texte indique la taille de la vidéo : FHD 1080P (30 images/seconde)/HD 720P (120 images/seconde).
- 3 Le texte indique l'espace de stockage restant dans la carte mémoire insérée.

- 4 L'icône SD blanche indique que la carte micro SD est insérée dans l'appareil photo.
- 5 L'icône WiFi blanche indique que le mode WiFi est activé. La couleur de l'icône est estompée lorsque le mode WiFi est désactivé.
- 6 L'icône de pile indique le niveau de charge de la pile.
- 7 L'icône du microphone indique qu'il est activé.
- 8 Le texte indique la date actuelle.
- 9 Le texte indique la durée d'enregistrement d'une vidéo.

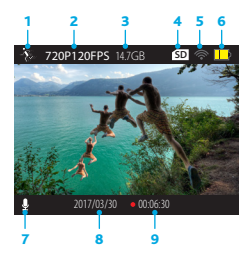

Remarque :*La qualité de la vidéo peut être ajustée dans le menu des réglages figurant sous l'icône de vidéo.*

#### 9. Mode lecture

Après la mise sous tension de l'appareil photo, appuyez sur la touche Marche/Arrêt/Mode **(b)** trois fois pour passer en mode de lecture. appuyez sur la touche Obturateur/OK or pour visualiser les photos et lire des vidéos.

Utilisez la touche WiFi/Haut A et la touche Bas

**v** pour alterner entre les photos et les vidéos.

#### 10. Transférer des fichiers multimédias de l'appareil photo à l'ordinateur

Retirez la carte micro SD de l'appareil photo et insérez-la dans un adaptateur/lecteur de carte mémoire. Connectez-vous à l'ordinateur pour transférer les fichiers.

#### 11. Supprimer des fichiers multimédias de l'appareil photo

Tout en étant en mode de lecture, tenez la touche Obturateur/OK en place pendant 3 à 5 secondes pour supprimer le fichier multimédia sélectionné. Pour supprimer tous les fichiers multimédias de la carte SD, sélectionnez Format à partir du menu de réglages, puis confirmez que vous souhaitez tout supprimer.

#### 12. Utilisation du menu de réglages

Les options disponibles au menu varient selon le mode de prise de photo choisi, comme il est illustré dans les images ci-dessous.

#### a) Comment accéder au menu

Pour accéder au menu de réglages, appuyez sur la touche Marche/Arrêt/Mode (0) quatre fois lorsque l'appareil photo est allumé. Appuyez sur la touche Obturateur/OK pour passer à l'écran du menu.

#### b) Comment alterner entre les différents modes du menu

Pour alterner entre les modes du menu, utilise la touche Marche/Arrêt/Mode **.** Lorsque le mode souhaité est accentué, appuyez sur la touche Obturateur/OK **Q3** pour sélectionner

le menu secondaire de chaque mode, puis sur la touche Haut/WiFi A et la touche Bas pour faire défiler le menu.

#### c) Comment changer de langue

Dans le menu de réglages, sélectionnez « Langues », puis appuyez sur la touche Obturateur/OK <sup>ox</sup> pour passer au sous-menu. puis déplacez le curseur au moyen de la touche Bas vour sélectionner la langue de préférence.

#### d) Comment quitter le menu

Pour quitter le menu de réglages, passez à l'icône **X** au moyen de la touche Marche/ Arrêt/Mode. **D** puis appuyez sur la touche Obturateur/OK à l'élément de menu affichant la mention : « Appuyez sur Ok pour quitter ».

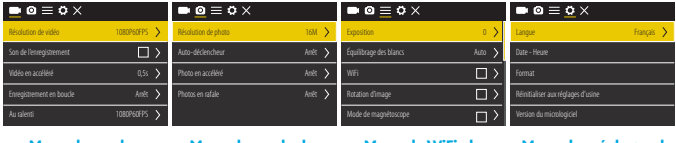

Menu du mode d'enregistrement vidéo

Menu du mode de photographie

Menu duWiFi, du magnétoscope et autre

Menu des réglages de l'appareil photo

#### 13. Utilisation du menu des réglages avancés

Vidéo en accéléré :Dans le menu mode d'enregistrement vidéo, sélectionnez « Vidéo en accéléré », puis appuyez sur la touche Obturateur/OK <sup>OK</sup> pour passer au sous-menu, puis déplacez le curseur au moyen  $\frac{1}{10}$ de la touche Bas $\blacktriangledown$  pour sélectionner les intervalles accélérés : 0,5 s/1 s/2 s/5 s/10 s/30 s/60 s, puis appuyez sur la touche Obturateur/OK o pour confirmer.

Une fois la touche Obturateur/OK **ex** enfoncée en mode d'enregistrement vidéo lorsque la vidéo en accéléré est activée, l'appareil photo enregistre des images vidéos selon le temps d'intervalle préréglé créant ainsi des images accélérées.

**Enregistrement en boucle :** Dans le menu du mode d'enregistrement vidéo, sélectionnez « Enregistrement en boucle », puis appuyez sur la touche Obturateur/OK pour passer au sous-menu, puis déplacez le curseur au moven de la touche Bas v pour sélectionner le temps en boucle : Arrêt/2 min/3 min/5 min, puis appuyez sur la touche Obturateur/OK <sup>ox</sup> pour confirmer.

Lorsque la touche Obturateur/OK <sup>est</sup> est enfoncée en mode d'enregistrement vidéo pendant que l'enregistrement en boucle est activé, l'appareil photo continue de produire un enregistrement vidéo; il écrase les données du début de la vidéo pour vous permettre de saisir de nouvelles séquences et de conserver de l'espace sur votre carte micro SD.

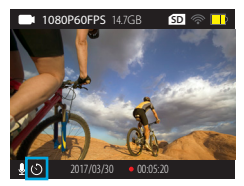

Icône de vidéo en accéléré

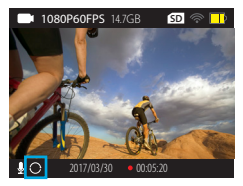

#### Icône d'enregistrement en boucle

Remarque : *Les icônes précisées apparaîtront lorsque les réglages sont adéquats pour chaque caractéristique avancée.*

#### 13. Utilisation du menu des réglages avancés (suite)

Photo en accéléré : Dans le menu du mode de photographie, sélectionnez « Photo en accéléré », puis appuyez sur la touche Obturateur/OK **ex** pour passer au sous-menu, puis déplacez le curseur au moyen de la touche Bas v pour sélectionner les intervalles accélérés : 3 s/10 s/15 s/20 s/30 s, puis appuyez sur la touche Obturateur/OK **of** pour confirmer.

Lorsque la touche Obturateur/OK est enfoncée en mode de photographie et que le mode de photo en accéléré est activé, l'appareil photo prend des photos en continu selon le temps d'intervalle réglé. Appuyez sur la touche Obturateur/OK <sup>ok</sup> pour mettre fin à la séquence.

Photos en rafale :À partir du menu du mode de photographie, choisissez « Photos en rafale », puis appuyez sur la touche Obturateur/OK <sup>or</sup> pour accéder au sous-menu, déplacez ensuite le curseur à l'aide de la touche Bas vour sélectionner les intervalles de photos en rafale : Arrêt/3 photos/5 photos/10 photos en continu, puis appuyez sur la touche Obturateur/OK **ox** pour confirmer.

Lorsqu'on appuie sur la touche Obturateur/OK <sup>(OK</sup>) en mode de photographie tout en étant en mode de photos en rafale, un certain nombre de photos consécutives est pris rapidement pour saisir le contenu en mouvement.

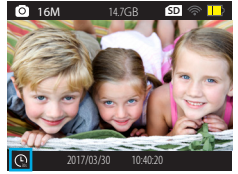

Icône de photo en accéléré

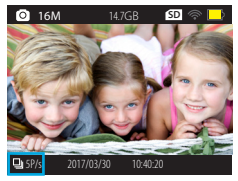

Icône de photos en rafale

Remarque :*Les icônes précisées apparaîtront lorsque les réglages sont adéquats pour chaque caractéristique avancée.*

# **APPLICATION DE LA TÉLÉCOMMANDE**

#### 1. Définition de la touche Télécommande

Les touches de la télécommande sont illustrées dans l'image ci-dessous :

#### Port de transmission de signal

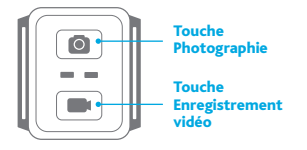

#### 2. Utilisation de la télécommande

Utilisez la télécommande pour démarrer l'enregistrement vidéo, ou pour prendre des photos. Veuillez noter que la télécommande fonctionne seulement lorsque la fonction WiFi n'est pas utilisée.

Touche Photographie : Appuyez sur la touche Photographie o de la télécommande pour passer en mode de photographie et prendre des photos.

Touche Enregistrement vidéo : Tenez en place la touche Enregistrement vidéo de de la télécommande pendant 3 secondes pour démarrer et arrêter l'enregistrement.

Durant l'enregistrement, appuyez sur la touche Enregistrement vidéo pour éteindre l'écran de l'appareil photo et conserver l'alimentation de la pile.

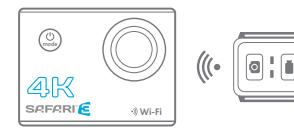

#### 4. Branchement de l'appareil photo à un téléviseur HD

Branchez la caméra vidéo à un téléviseur HD avec un câble mini HDMI à HDMI. Les signaux de l'écran de l'appareil seront émis automatiquement au téléviseur HD et ainsi, les photos et les vidéos enregistrées peuvent être lues par le téléviseur HD.

Remarque :*La télécommande utilise une pile CR 2032.*

# **APPLICATION (POUR ANDROÏDE ET IOS)**

#### I. Comment obtenir le programme d'installation de l'APPLICATION

1. À partir des appareils androïdes et Apple (iOS), recherchez « Safari Connect » dans le magasin d'applications Apple ou le Google Play Store (selon votre appareil mobile). Effectuez ensuite l'installation de l'APPLICATION sur votre appareil.

#### II. Comment brancher l'appareil photo à l'appareil mobile

- 1. Veuillez installer le programme d'application « Safari Connect 3 » sur votre appareil androïde ou iOS (Apple).
- 2. Insérez une carte micro SD dans l'appareil photo. puis mettez-le sous tension.
- 3. Activez WiFi en enfonçant la touche Haut/

WiFi $\triangle$  et en la maintenant ainsi pendant 2 secondes, jusqu'à ce que le logo WiFi apparaisse à l'écran. Le témoin WiFi supérieur se mettra à clignoter orange dès l'activation du WiFi. L'écran d'information du WiFi apparaîtra indiquant un nom et un mot de passe.

Pour désactiver WiFi, appuyez sur la touche Haut/ WiFi **A** et maintenez-la ainsi pendant 2 secondes.

- 4. Activez la fonction WiFi du téléphone mobile ou de la tablette et attendez l'apparition du réseau « Safari3 »; sélectionnez la connexion, puis saisissez le mot de passe qui apparaît à l'écran de l'appareil photo.
- 5. Tapez sur l'application « Safari Connect 3 » pour l'activer sur le téléphone mobile ou la tablette.
- 6. Sélectionnez le nom de l'appareil photo qui figure à l'écran.
- 7. L'aperçu de la photo transmise par l'appareil photo peut être vu directement. Effectuez ensuite les opérations pertinentes.
- 8. Les fichiers enregistrés de vidéos et de photos peuvent être affichés et téléchargés à partir de l'appareil photo vers un appareil mobile, au moyen de l'application.

**Remarque :** *Les fichiers en mode de prévisualisation sont présentés en faible résolution, mais les fichiers en haute résolution seront disponibles dès qu'ils auront été téléchargés sur l'appareil mobile.*

9. Le contenu peut facilement être partagé par diverses plateformes de messagerie ou de médias sociaux.

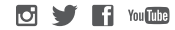

# **APPLICATION (POUR ANDROÏDE ET IOS)**  $\bullet$  **F Experiment data**

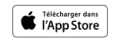

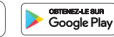

#### Mode d'enregistrement vidéo

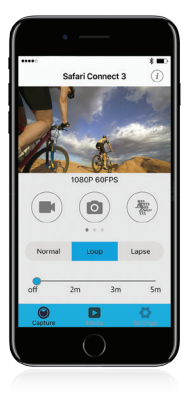

### Mode de photographie Mode de ralenti

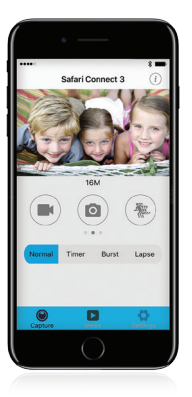

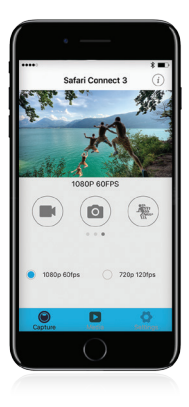

**A ATTENTION** Cette APPLICATION exige Android 4.1 ou une version supérieure et iOS 7 ou une version supérieure.

### **ACCESSOIRES INCLUS**

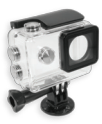

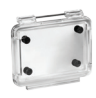

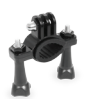

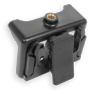

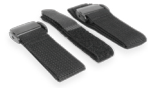

Boîtier étanche

Porte audio

Fixation pour guidon

Boîtier avec pince

Sangles de fixation

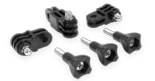

Raccords d'angles

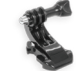

Fixation courbée à dégagement rapide

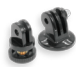

Adaptateurs pour trépied

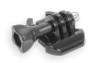

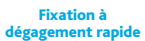

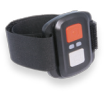

Télécommande WiFi

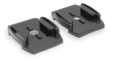

Socle pour casque

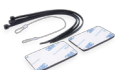

Ruban, fil et mat. 3M

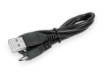

Câble micro USB

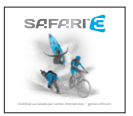

Mode d'emploi

# **PARAMÈTRES TECHNIQUES**

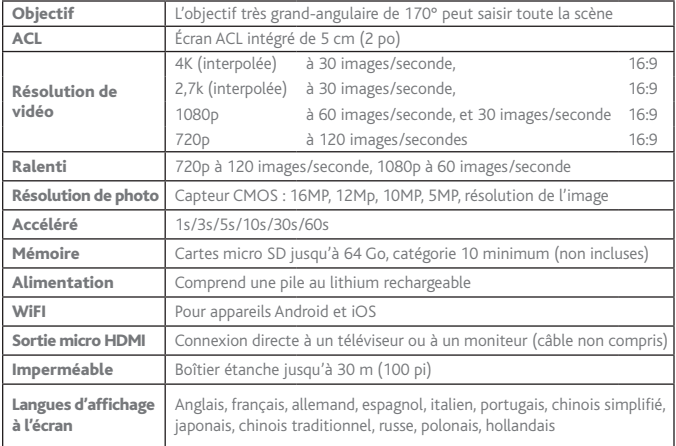

Remarque : Les caractéristiques peuvent être modifiées par suite d'une mise à niveau ou d'une mise à jour. Veuillez considérer le produit en question comme étant le format standard.

Pour obtenir de plus amples renseignements ou du service, veuillez communiquer avec le service à la clientèle Courriel : support@safaricam.ca ou Téléphone : 905-513-7733

SAFARIE